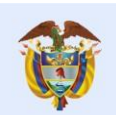

La educación Mineducación

> **Nombre: Video Manejo de la Plataforma de Pagos Fecha: 24 ag 2021 Enlace: https://youtu.be/VmDvRxU7Ds0**

## **Contenido**

Locutor:

es de todos

"Bienvenidos a la plataforma Nuevo Saces.

En este tutorial veremos el Manejo de la plataforma de pagos.

Para el correcto funcionamiento de la plataforma, se debe acceder desde los navegadores Edge de Microsoft o Mozilla Firefox.

Si usted es una Institución a la cual le aplica el pago, continuará a la "Pasarela de pago" en la que podrá realizar este trámite. De lo contrario, su trámite quedará en gestión del Ministerio de Educación Nacional.

En la parte derecha de la nueva pantalla, está el evento "Recibir respuesta pago". Haga clic allí y en la parte inferior de la pantalla, haga clic en el vínculo denominado "Enlace Pasarela de pago".

Al ser direccionado a ecollect, dé clic en la casilla que se encuentra al lado del número de la factura y posteriormente en "Confirmar pago".

A continuación, diligencie los datos que la página le solicita. Haga clic en el botón "Realizar pago".

En el portal de PSE, diligencie el NIT sin puntos, rayas ni espacios y el correo electrónico que digitó anteriormente. Haga clic en "Ir al banco". En la nueva página, siga el procedimiento del Banco y realice el pago.

Cuando haya terminado el proceso en el Banco, la plataforma lo redirecciona a "ecollect". Seleccione el botón "Salida segura" que encuentra en la parte superior de la página.

Se enviará un correo electrónico a la dirección registrada confirmando el pago.

¡Calidad ES de Todos!